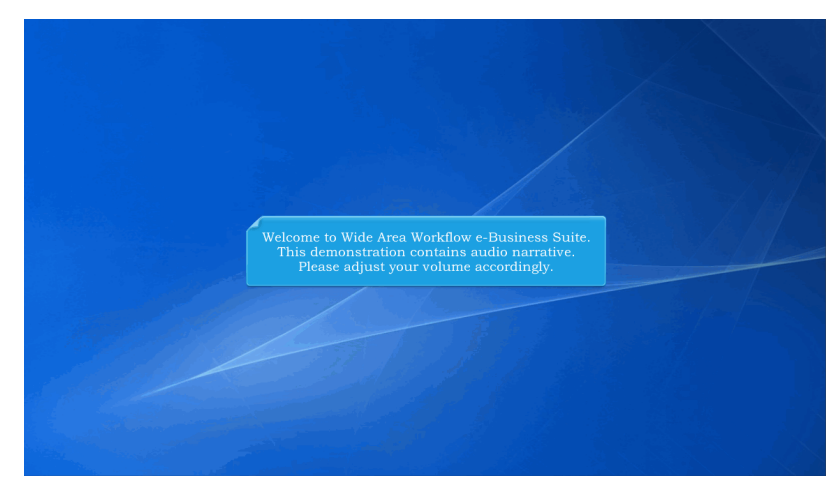

Welcome to Wide Area Workflow e-Business Suite. This demonstration contains audio narrative. Please adjust your volume accordingly.

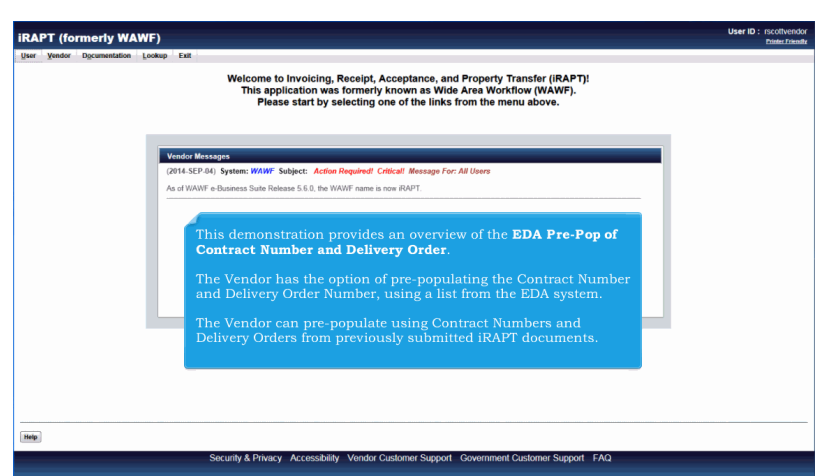

This demonstration provides an overview of the EDA Pre-Pop of Contract Number and Delivery Order.

The Vendor has the option of pre-populating the Contract Number and Delivery Order Number, using a list from the EDA system.

The Vendor can pre-populate using Contract Numbers and Delivery Orders from previously submitted iRAPT documents.

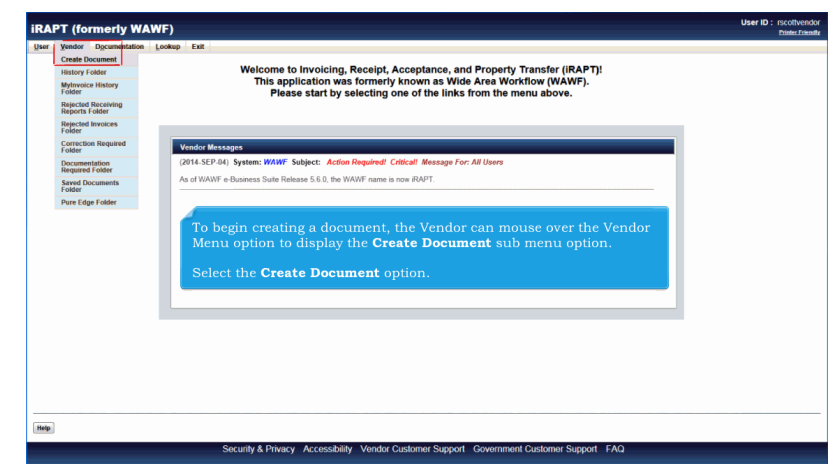

To begin creating a document, the Vendor can mouse over the Vendor Menu option to display the Create Document sub menu option.

Select the Create Document option.

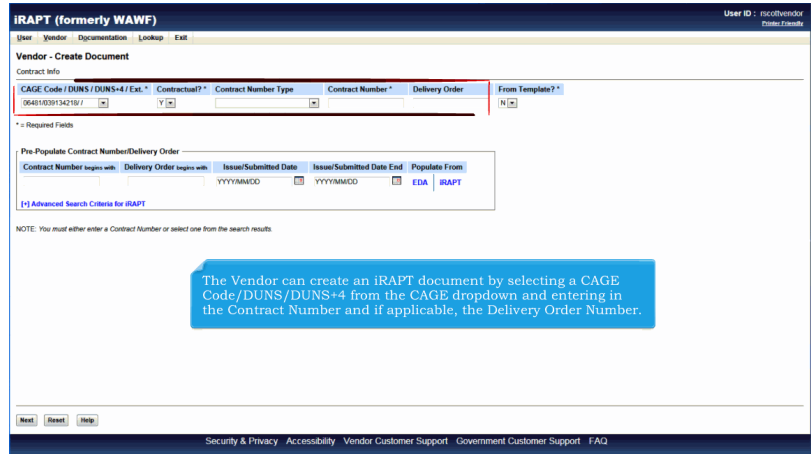

The Vendor can create an iRAPT document by selecting a CAGE Code/DUNS/DUNS+4 from the CAGE dropdown and entering in the Contract Number and if applicable, the Delivery Order Number.

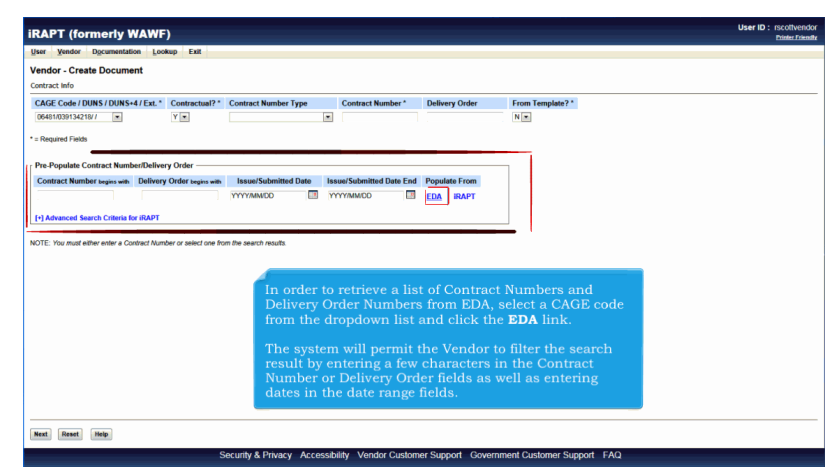

In order to retrieve a list of Contract Numbers and Delivery Order Numbers from EDA, select a CAGE code from the dropdown list and click the EDA link.

The system will permit the Vendor to filter the search result by entering a few characters in the Contract Number or Delivery Order fields as well as entering dates in the date range fields.

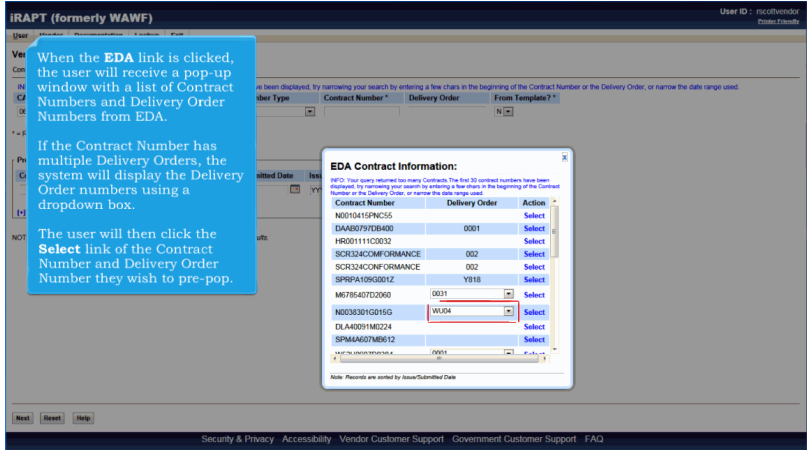

When the EDA link is clicked, the user will receive a pop-up window with a list of Contract Numbers and Delivery Order Numbers from EDA.

If the Contract Number has multiple Delivery Orders, the system will display the Delivery Order numbers using a dropdown box.

The user will then click the Select link of the Contract Number and Delivery Order Number they wish to pre-pop.

## **DR** 879 Overview Page 4 of 8

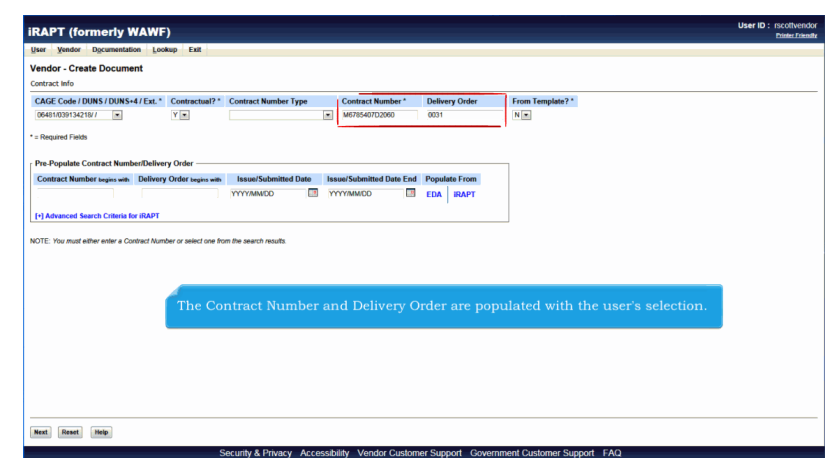

The Contract Number and Delivery Order are populated with the user's selection.

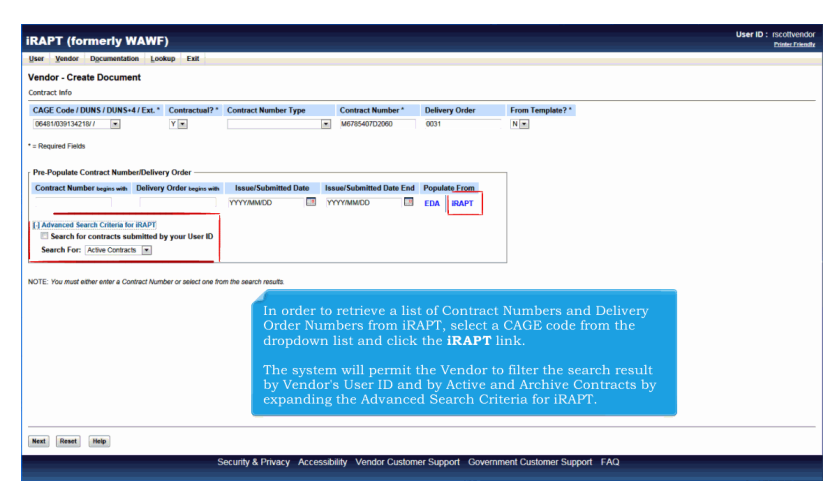

In order to retrieve a list of Contract Numbers and Delivery Order Numbers from iRAPT, select a CAGE code from the dropdown list and click the iRAPT link.

The system will permit the Vendor to filter the search result by Vendor's User ID and by Active and Archive Contracts by expanding the Advanced Search Criteria for iRAPT.

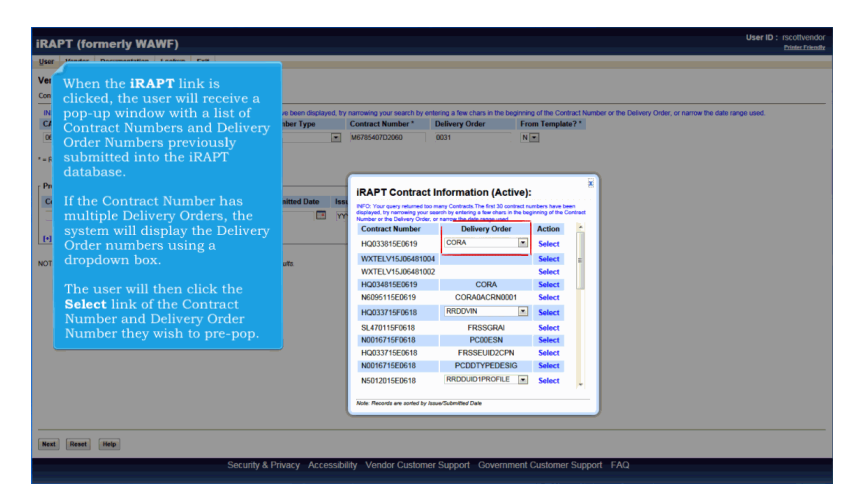

When the iRAPT link is clicked, the user will receive a pop-up window with a list of Contract Numbers and Delivery Order Numbers previously submitted into the iRAPT database.

If the Contract Number has multiple Delivery Orders, the system will display the Delivery Order numbers using a dropdown box.

The user will then click the Select link of the Contract Number and Delivery Order Number they wish to pre-pop.

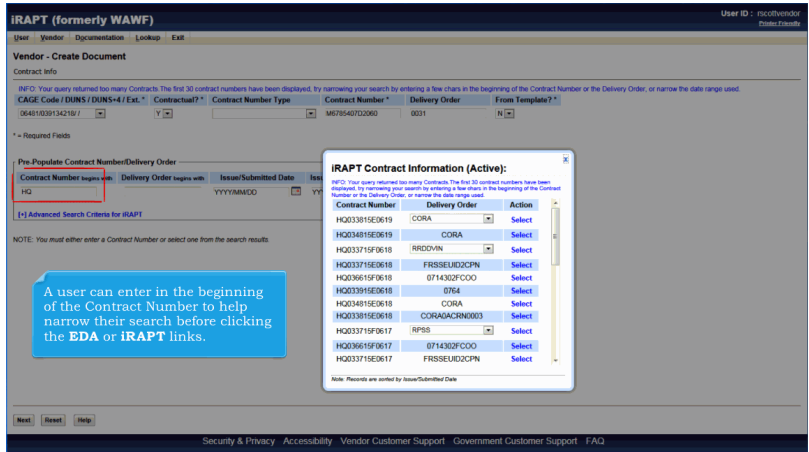

A user can enter in the beginning of the Contract Number to help narrow their search before clicking the EDA or iRAPT links.

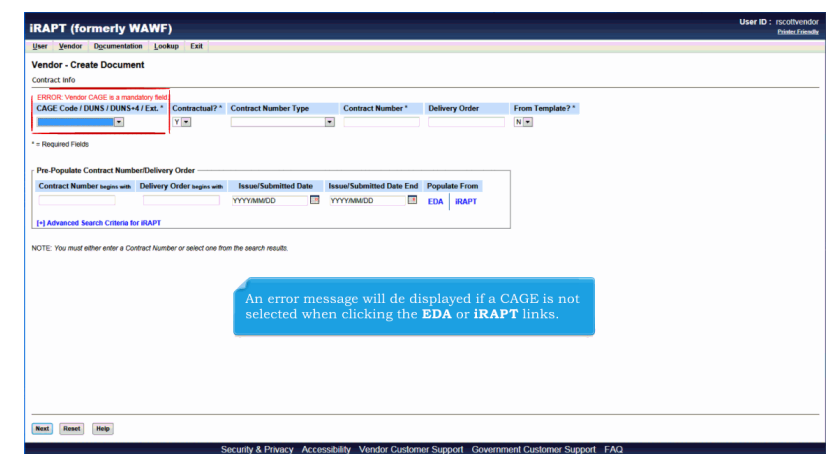

An error message will de displayed if a CAGE is not selected when clicking the EDA or iRAPT links.

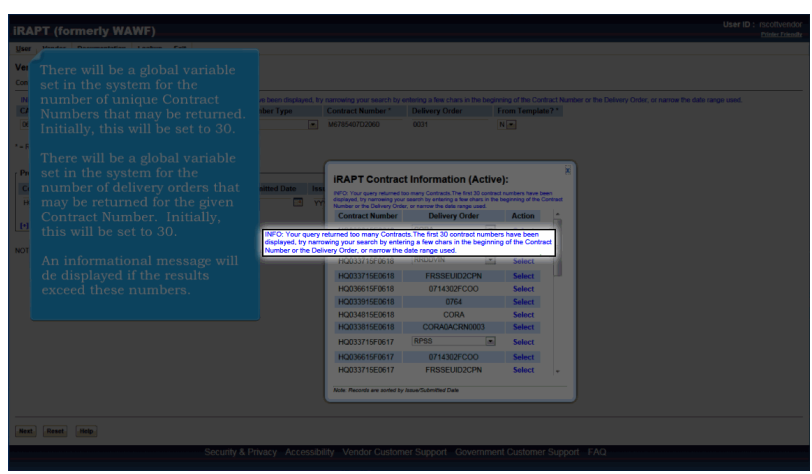

There will be a global variable set in the system for the number of unique Contract Numbers that may be returned. Initially, this will be set to 30.

There will be a global variable set in the system for the number of delivery orders that may be returned for the given Contract Number. Initially, this will be set to 30.

An informational message will de displayed if the results exceed these numbers.

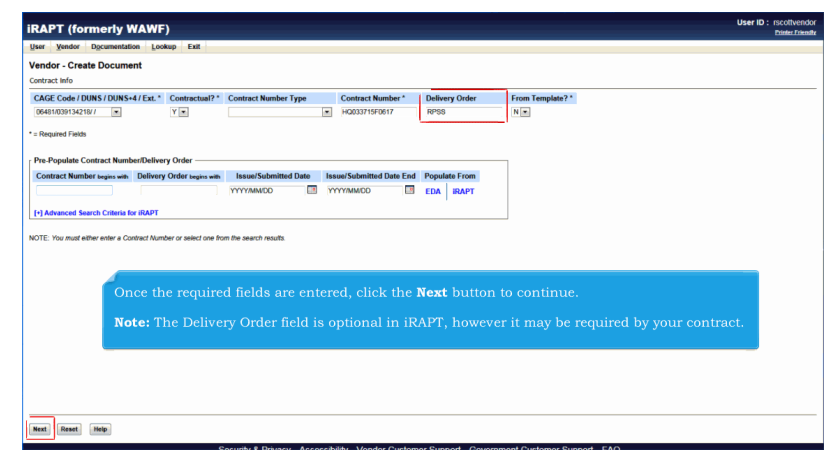

Once the required fields are entered, click the Next button to continue.

Note: The Delivery Order field is optional in iRAPT, however it may be required by your contract.

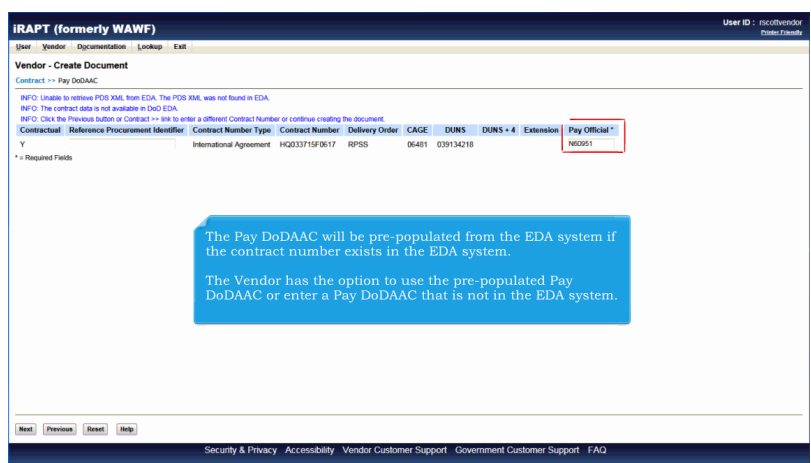

The Pay DoDAAC will be pre-populated from the EDA system if the contract number exists in the EDA system.

The Vendor has the option to use the pre-populated Pay DoDAAC or enter a Pay DoDAAC that is not in the EDA system.

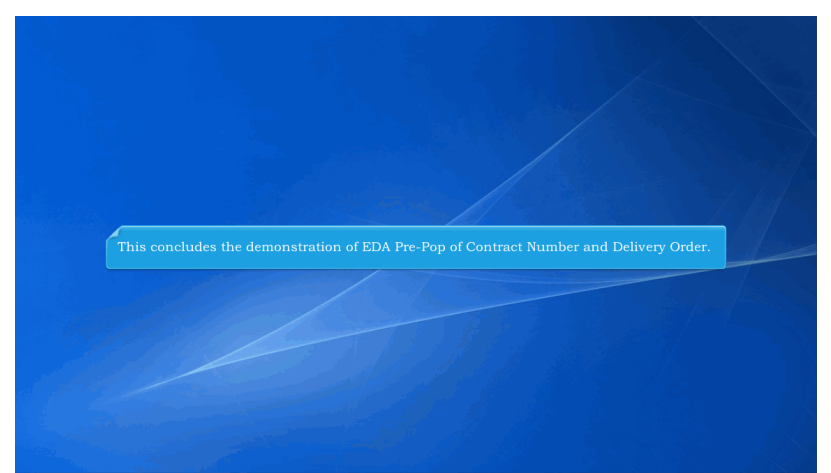

This concludes the demonstration of EDA Pre-Pop of Contract Number and Delivery Order.